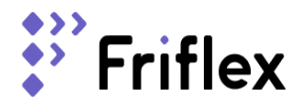

# Информация, необходимая для эксплуатации программного комплекса «Мобильный агент»

## Общее описание программного комплекса

Программный комплекс «Мобильный агент» предоставляет компаниям инструмент для оптимизации взаимодействия с агентскими сетями. Обеспечивает быструю и безопасную передачу данных от агентов в компанию. От фотофиксации объектов страхования до съемки документов для оформления платежных карт, кредитов, сим-карт или оформления сотрудников на работу.

## Термины и определения

- **МП -** мобильное приложение
- **ОС -** операционная система
- **Программный комплекс –** набор ПО, выполняющий взаимосвязанные функции и нацеленный на достижение определенных бизнес-требований.
- **«Мобильный агент» –** программный комплекс «Мобильный агент» для решения задач корпоративной мобильности сотрудников и/или агентов компаний, разрабатываемое российской компанией ООО «Фрифлекс».
- **ОС «Аврора» –** российская мобильная ОС, разрабатываемая российской компанией ООО «Открытая мобильная платформа».

## Инструкция по установке программного комплекса «Мобильный агент»

Данный программный комплекс содержит две части: Мобильное приложение и административная панель.

### Мобильное приложение

Для установки мобильного приложения на систему Аврора нужно скачать архив по ссылке:

https://mobile-agent.friflex.com/source1234127845/android\_aurora\_mobile\_agent.zip и загрузить исполняемый файл с расширением aurora\_0.0.1\_1.rpm

Для установки мобильного приложения на системы Android нужно скачать архив по ссылке:

https://mobile-agent.friflex.com/source1234127845/android\_aurora\_mobile\_agent.zip и загрузить исполняемый файл android\_0.0.1\_1.apk

Административная панель

Доступна по адресу: <https://mobile-agent.friflex.com/admin/>

Логин и пароль для входа в административную панель выдается по запросу на почту [hello@friflex.com](mailto:hello@friflex.com)

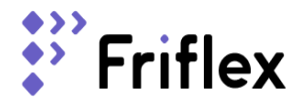

## Руководство администратора программного комплекса «Мобильный агент»

Авторизация

Для входа в панель администратора нужно перейти по адресу <https://mobile-agent.friflex.com/admin/> и ввести Логин и Пароль (Рис.1)

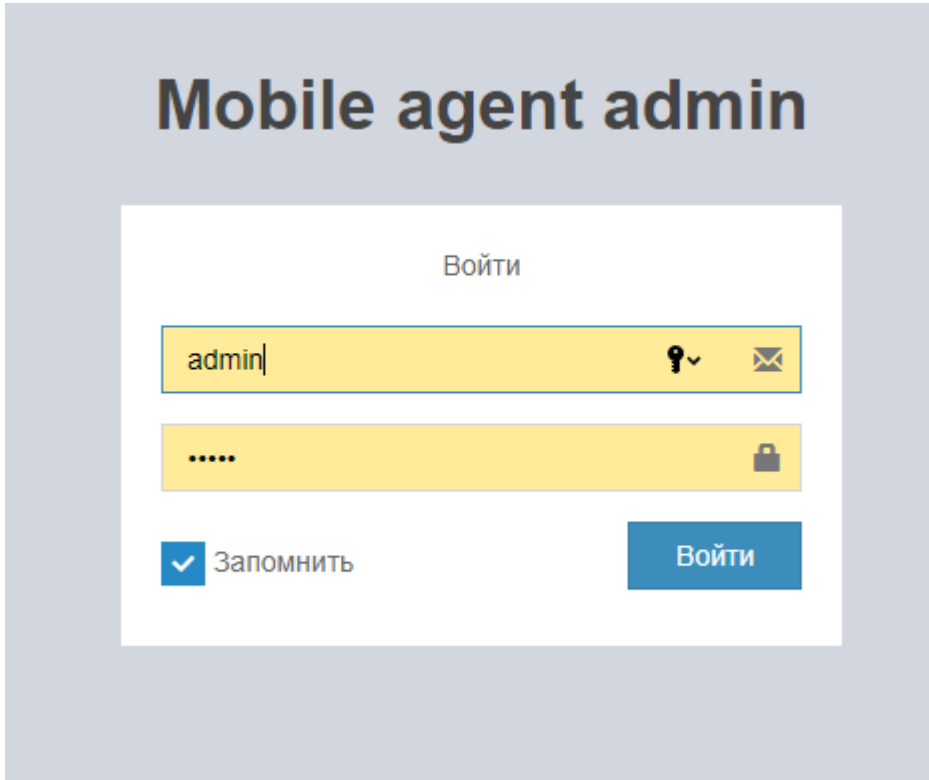

Рис.1

При входе в админ.панель открывается страница «Информационная панель» (Рис.2)

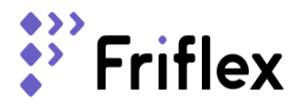

#### ООО «Фрифлекс» ОГРН 1187746579789, ИНН 7726434385, КПП 772501001 115432, Москва г, проезд Проектируемый 4062-й, д.6 стр.16, ком.14-4 +7 (495) 131-54-96 [friflex.com](http://friflex.com)

| ා<br>Ċ<br>$\leftarrow$                                 | mobile-agent.friflex.com                                    |                                                        | Admin   Dashboard                               |                                          |  |                                                                                  | $\mathbb{R}^2$       | 伯<br>$A^{25}$ $\blacksquare$<br>$\downarrow$ |
|--------------------------------------------------------|-------------------------------------------------------------|--------------------------------------------------------|-------------------------------------------------|------------------------------------------|--|----------------------------------------------------------------------------------|----------------------|----------------------------------------------|
| Мобильный агент<br>$\equiv$                            |                                                             |                                                        |                                                 |                                          |  |                                                                                  | ø.                   | • Администратор                              |
| Администратор<br><b>O</b> Osnağıs                      | Информационная панель                                       |                                                        |                                                 |                                          |  |                                                                                  | <b>В</b> Главная     |                                              |
| $\alpha$<br>Поиск<br>Меню                              | Laravel-администратор                                       |                                                        |                                                 |                                          |  |                                                                                  |                      |                                              |
| 誉 <b>Агенты</b>                                        | <b>ДОКУМЕНТАЦИЯ</b><br><b>ДЕМОНСТРАЦИЯ</b><br><b>GITHUB</b> |                                                        |                                                 |                                          |  |                                                                                  |                      |                                              |
| <b>Ш</b> Информационная панель                         | Окружающая среда<br>$-2$                                    |                                                        | Доступные расширения<br>$-2$                    |                                          |  | Зависимости                                                                      |                      | $-2$                                         |
| $\equiv$ Агент                                         | Версия РНР                                                  | PHP/8.1.2-1ubuntu2.14                                  | œ                                               | laravel-admin-ext/помощники              |  | php                                                                              | ×                    |                                              |
| <b>E Администратор</b><br>$\left\langle \right\rangle$ | <b>Версия Laravel</b>                                       | 8,83,27                                                | €<br>ⅇ<br>$\bigcirc$<br>圭<br>m s<br>⊙<br>棄<br>ℤ | laravel-admin-ext/log-viewer             |  | andrewnovikof/omnipay-сбербанк                                                   | P.                   |                                              |
|                                                        | CGI                                                         | fpm-fcgi                                               |                                                 |                                          |  | dingo/api                                                                        | $22^{\circ}$         |                                              |
|                                                        | Uname<br>Сервер                                             | Linux mobile-agent 5.15.0-53-generic #59-Ubuntu SMP 17 |                                                 | laravel-admin-ext/ резервное копирование |  | encore/laravel-администратор                                                     | A1.8                 |                                              |
|                                                        |                                                             | октября 18:53:30 UTC 2022 x86_64                       |                                                 | laravel-admin-ext/config                 |  | доверенное лицо/прокси                                                           | AA                   |                                              |
|                                                        |                                                             | nginx/1.18.0                                           |                                                 | laravel-admin-ext/apl- <b>тестер</b>     |  | google/apiclient                                                                 | A2.12.1              |                                              |
|                                                        | Драйвер кэша                                                | файл                                                   |                                                 |                                          |  | guzzlehttp/guzzle                                                                | A7.0.1               |                                              |
|                                                        | Драйвер сеанса<br>Драйвер<br>очереди                        | файл                                                   |                                                 | laravel-admin-ext/ медиа-менеджер        |  | jan-drda/laravel-пользовательская<br>поисковая система Google                    | $^{\prime\prime}1.0$ |                                              |
|                                                        |                                                             | синхронизация                                          |                                                 | laravel-admin-ext/планирование           |  | laravel/фреймворк                                                                | AB.40                |                                              |
|                                                        | Часовой пояс                                                | Европа/Москва                                          |                                                 | laravel-admin-ext/reporter               |  | laravel/tinker                                                                   |                      |                                              |
|                                                        | Локализация                                                 | <b>RU</b>                                              |                                                 |                                          |  |                                                                                  | $^{\prime\prime}2.5$ |                                              |
|                                                        | Env                                                         | Местные новости                                        |                                                 | laravel-admin-ext/redis-manager          |  | лига/omnipay                                                                     | A3                   |                                              |
|                                                        | URL                                                         | https://mobile-agent.friflex.com                       |                                                 | Просмотреть все расширения               |  | BeO-caйт maat/excel                                                              | A3.0.0               |                                              |
|                                                        |                                                             |                                                        |                                                 |                                          |  | movemoveapp /laravel-dadata                                                      | ×                    |                                              |
|                                                        |                                                             |                                                        |                                                 |                                          |  | Активация Windows<br>Чтобы активировать Windows, перейдите в раздел "Параметры". |                      | <b>Env локальная версия 1.8.17</b>           |
|                                                        | Работает на laravel-admin                                   |                                                        |                                                 |                                          |  |                                                                                  |                      | $\rightarrow$                                |

Рис.2

## Профиль

В правой части шапки есть кнопка «Администратор» (Рис.4)

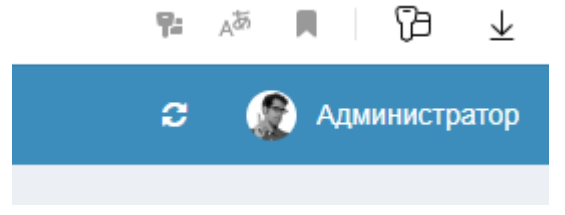

Рис.4

При клике на кнопку «Администратор» появляется модальное окно с данными администратора и кнопками «Настройка» и «Выйти» (Рис.5)

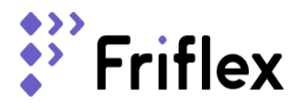

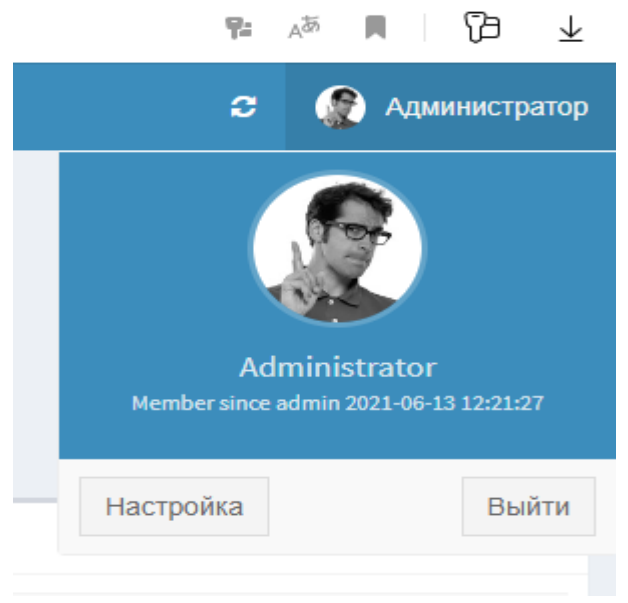

#### Рис.5

При клике на кнопку «Настройки» откроется страница «Настройки пользователя», данные можно редактировать. (Рис.6)

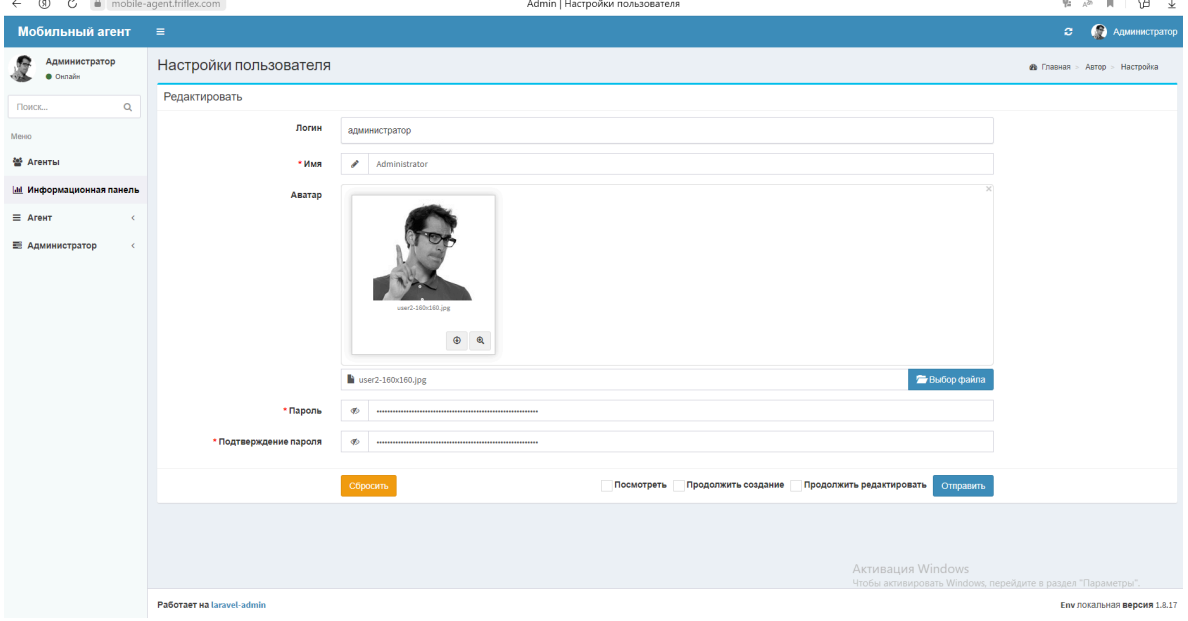

Рис.6

#### Навигационное меню

Боковое меню содержит Поле «Поиск» и меню(Рис.7):

- Агенты;
- Информационная панель;
- $\bullet$  Агент;
- Администратор.

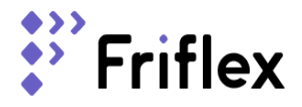

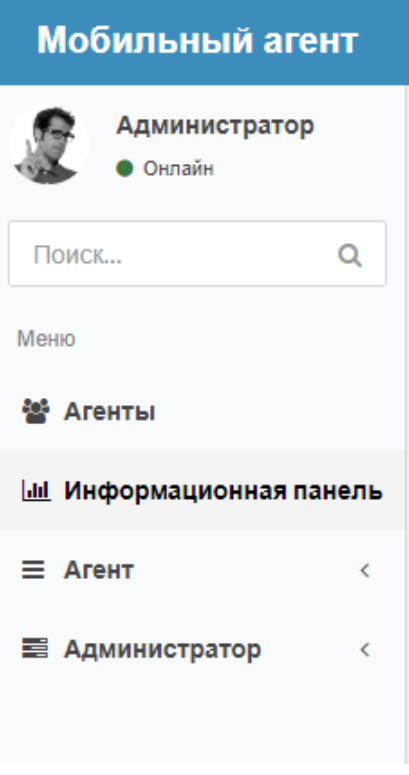

#### Рис.7

## Категории

При клике на «Категории» открывается страница «Категории объектов Агента» (Рис. 8).

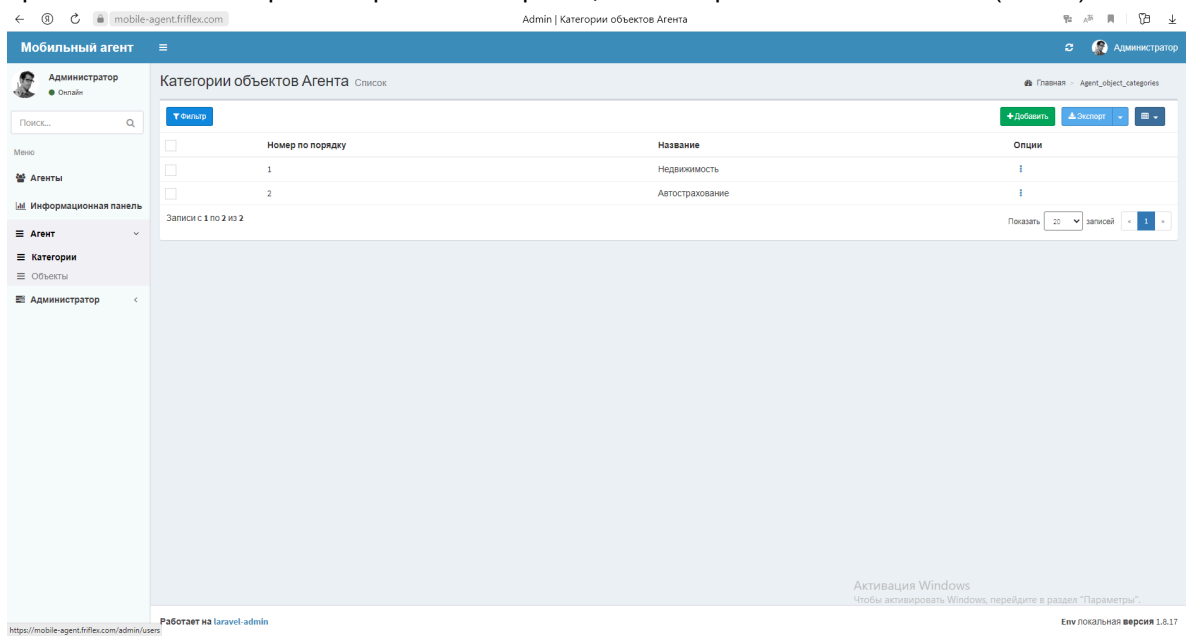

Рис.8

Чтобы добавить новую категорию нужно нажать на кнопку «Добавить» (Рис.9), и в открывшемся окне заполнить поля для новой категории и нажать на кнопку «Отправить» (Рис. 10).

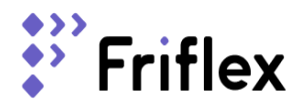

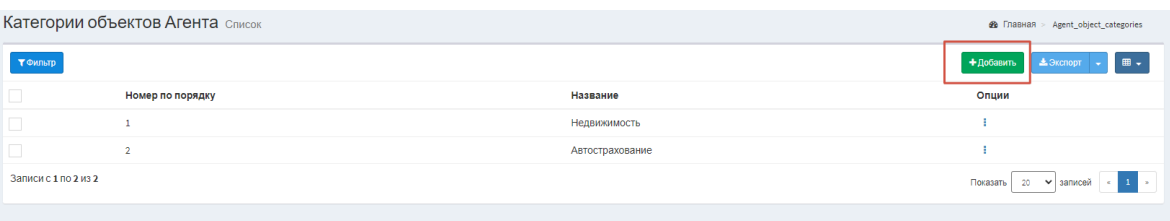

#### Рис.9

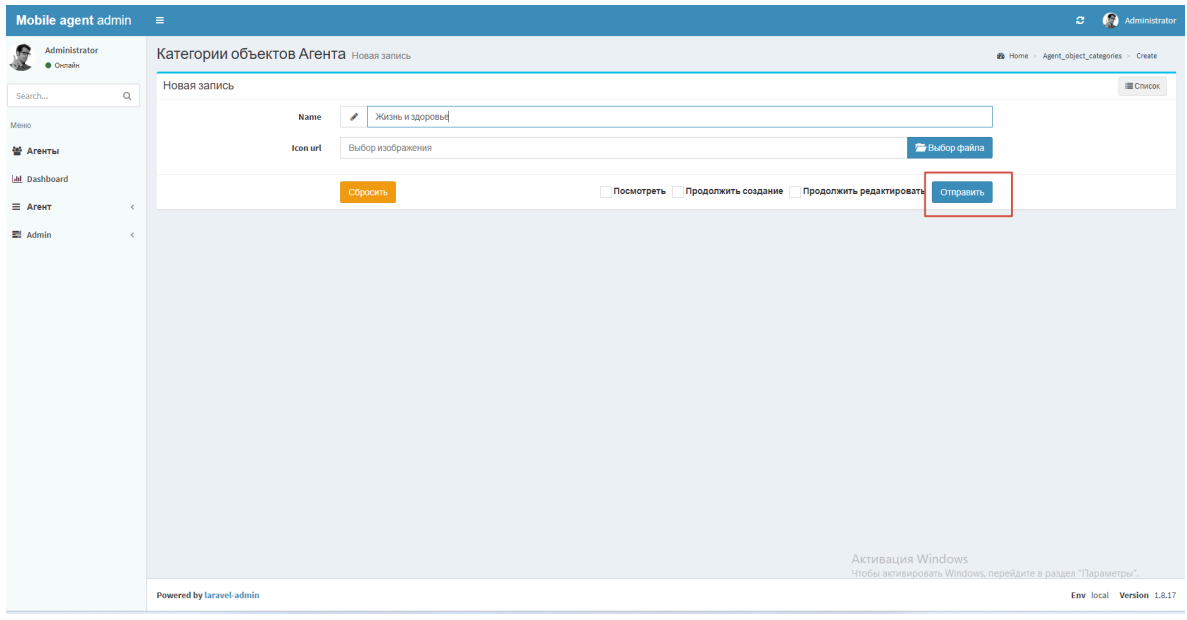

#### Рис.10

Новая категория отобразится в списке (Рис. 11) и будет отображаться в приложении на экране «Категории».

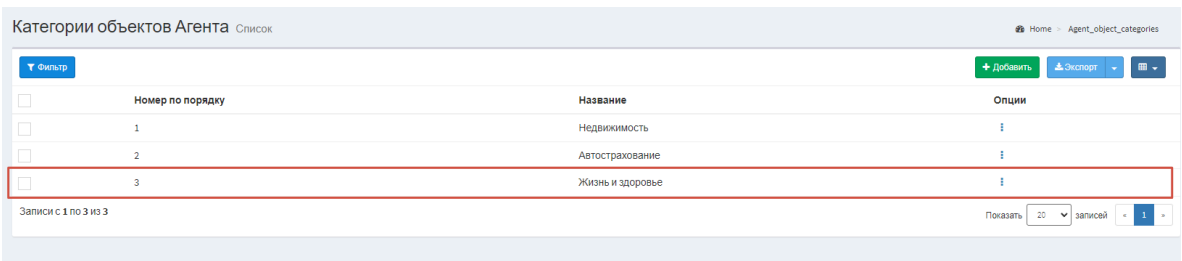

#### Рис.11

### Объекты

При клике на «Объекты» справа открывается страница «Объекты» (Рис.12)

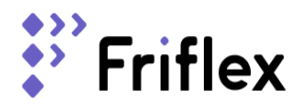

ООО «Фрифлекс» ОГРН 1187746579789, ИНН 7726434385, КПП 772501001 115432, Москва г, проезд Проектируемый 4062-й, д.6 стр.16, ком.14-4 +7 (495) 131-54-96 [friflex.com](http://friflex.com)

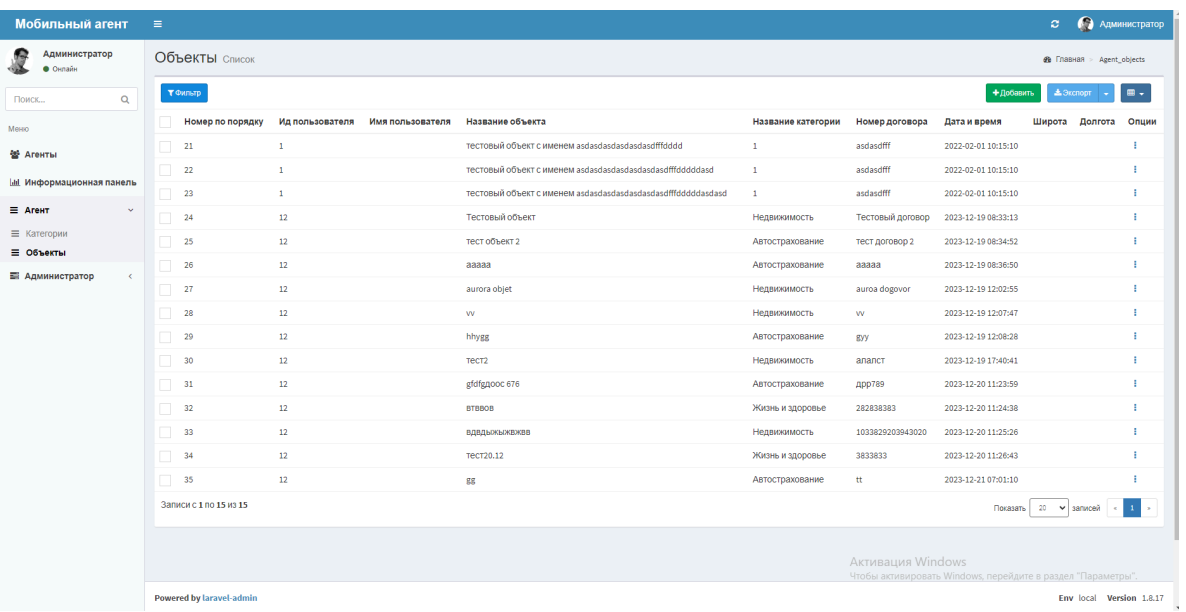

#### Рис.12

Чтобы просмотреть объект, нужно в правом крайнем углу выбранного объекта нажать на кнопку «Опции» и в открывшемся списке выбрать «Показать» (Рис. 13)

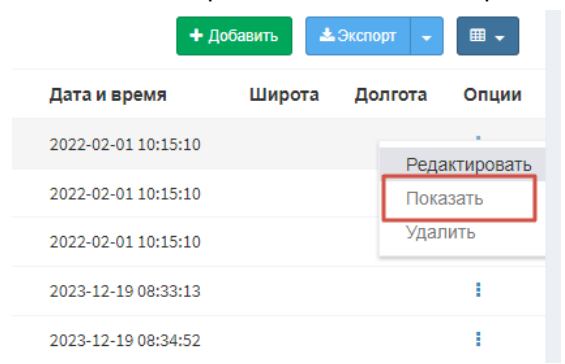

#### Рис.13

В открывшемся окне можно посмотреть фотографии объекта и их геолокацию. Геолокация определяется только в МП для ОС Андроид (Рис.14)

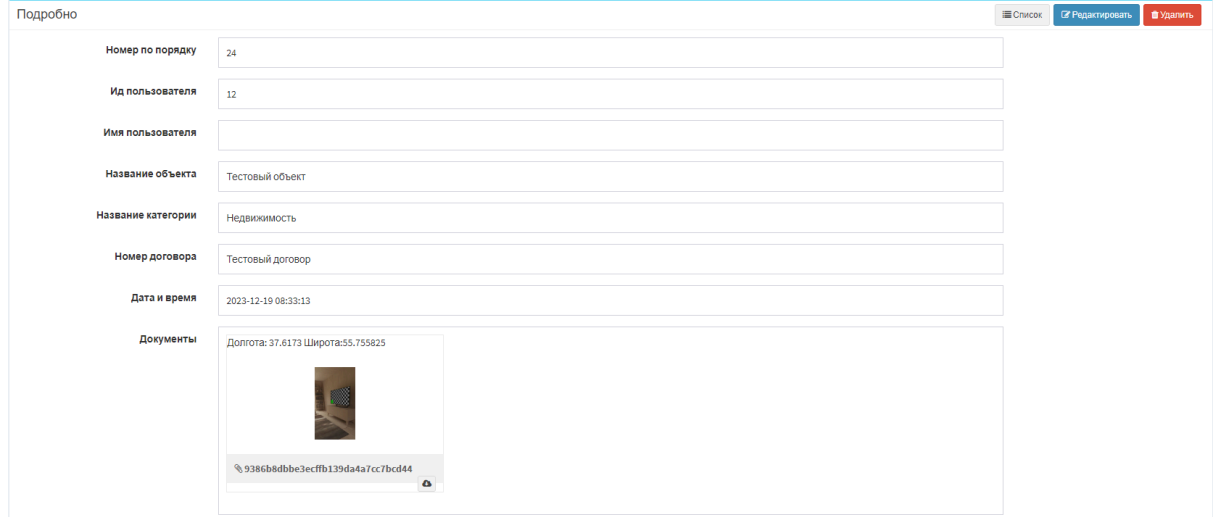

#### Рис.14

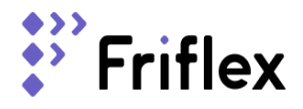

## Руководство пользователя программного комплекса «Мобильный агент»

### Окно авторизации

В окне расположены поля логин и пароль и кнопка «Войти»(Рис.15). Логин и пароль выдаются по запросу, который можно отправить на почту hello@friflex.com.

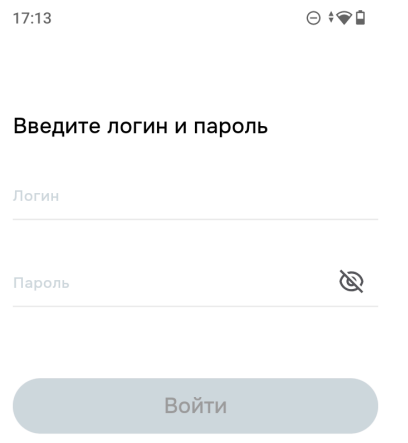

#### Рис.15

Если введены корректные логин и пароль - при тапе на кнопку «Войти» происходит переход на экран «Мои объекты» (Рис.16)

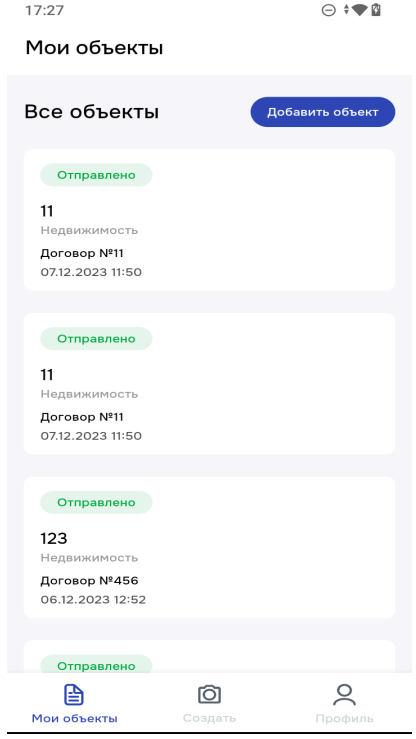

Рис.16

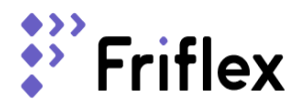

## Экран «Мои объекты»

На экране расположены объекты, которые были созданы ранее. В правом верхнем углу находится кнопка «Добавить объект» (Рис.17), при тапе на которую происходит переход к экрану «Новый объект»

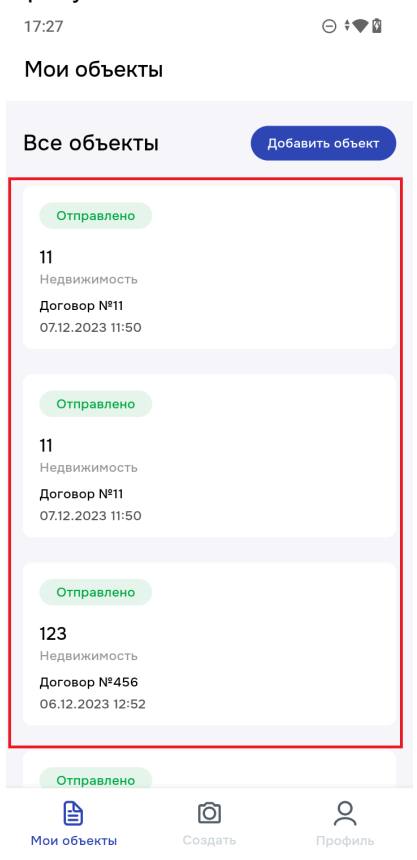

Рис.17

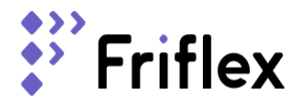

Экран «Новый объект»

На экране расположены:

- Поле Выберите категорию;
- Поле Название объекта;
- Поле Номер договора;
- Кнопка «Сделайте фотографии объекта»;
- Кнопка «Отправить» (Рис.18)

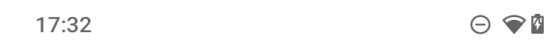

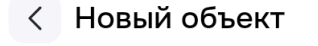

 $\checkmark$ Выберите категорию

Название объекта

Номер договора

#### Сделайте фотографии объекта

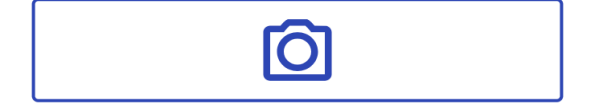

Отправить

Нажимая на кнопку, вы подтверждаете достоверность прикрепленных файлов.

Рис.18

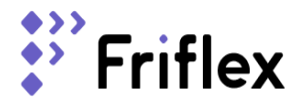

Поле «Выберите категорию» содержит раскрывающийся список с доступными категориями (Рис.19) При выборе нужной категории она подставляется в поле (Рис. 20)

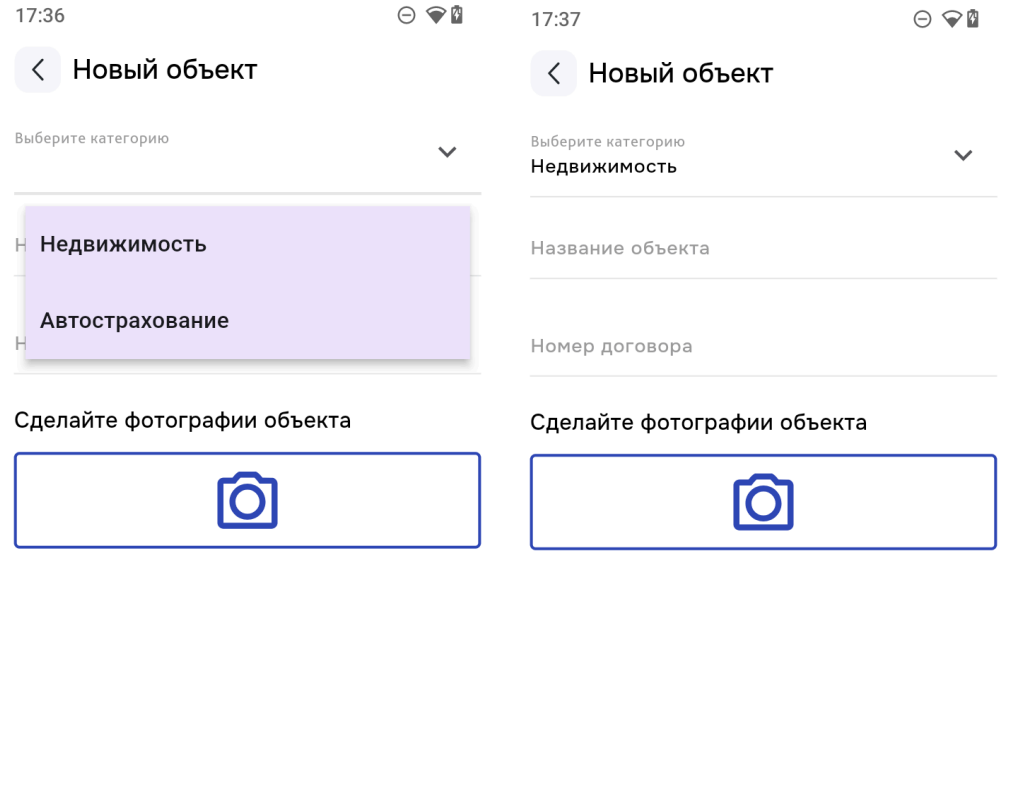

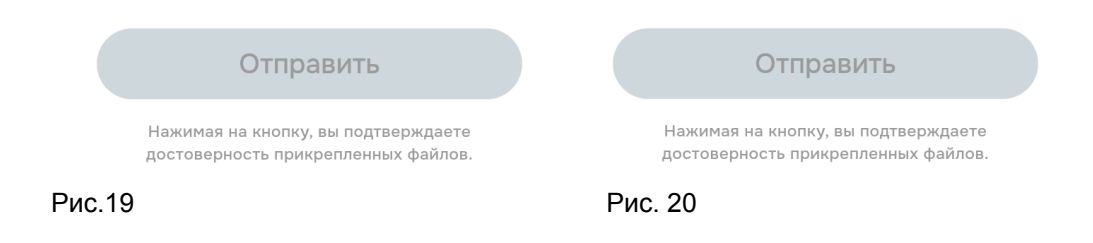

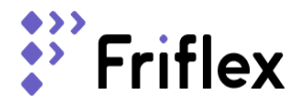

Поля «Название объекта» «Номер договора» обязательны к заполнению, допускается ввод букв и цифр (Рис. 21, 22).

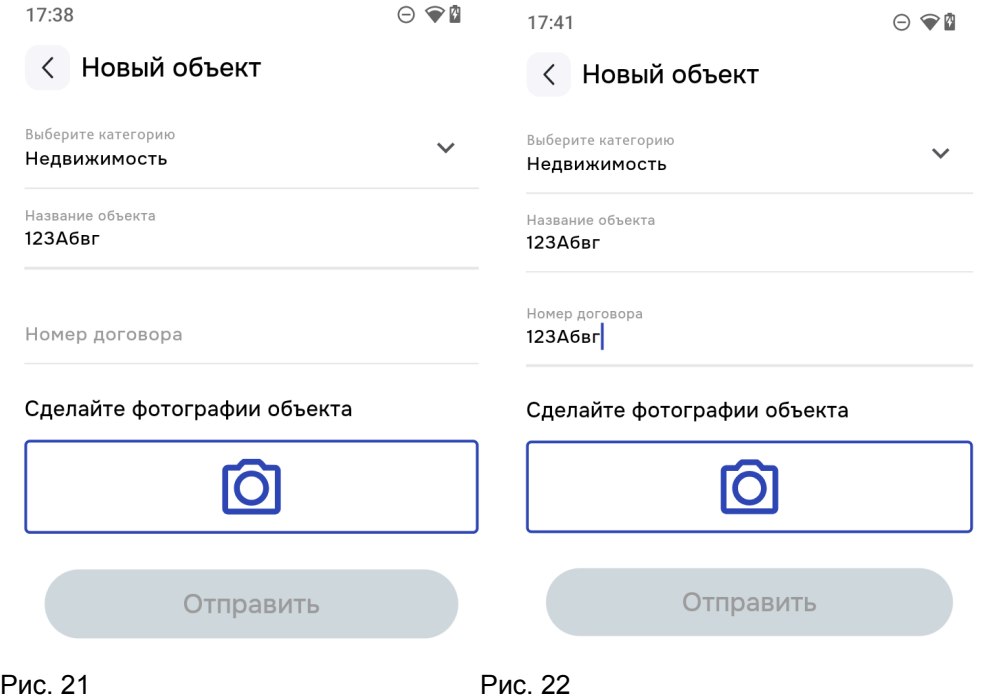

Ниже находится кнопка «Сделайте фотографии объекта», в центре находится иконка «Фотоаппарат» (Рис.23). При тапе в область кнопки открывается экран с камерой приложения (Рис.24).

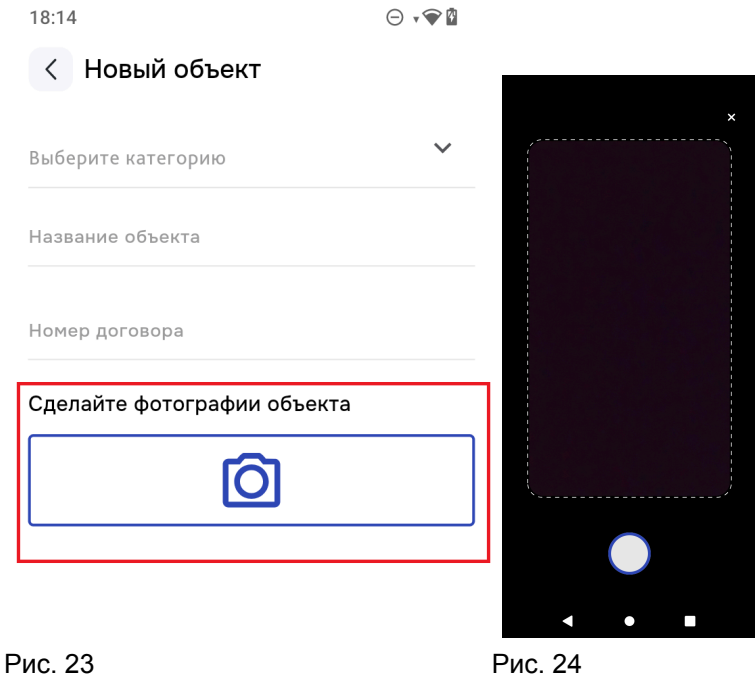

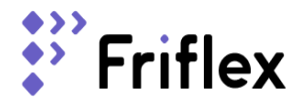

На экране в верхнем правом углу кнопка «крестик», при тапе на которую экран закрывается (Рис. 25).

Сделать фото можно тапнув на кнопку в нижней части экрана (Рис. 26). После чего происходит переход на экран "Новый объект" и фото объекта успешно прикрепляется под кнопкой "Сделайте фотографии объекта" (Рис. 27).

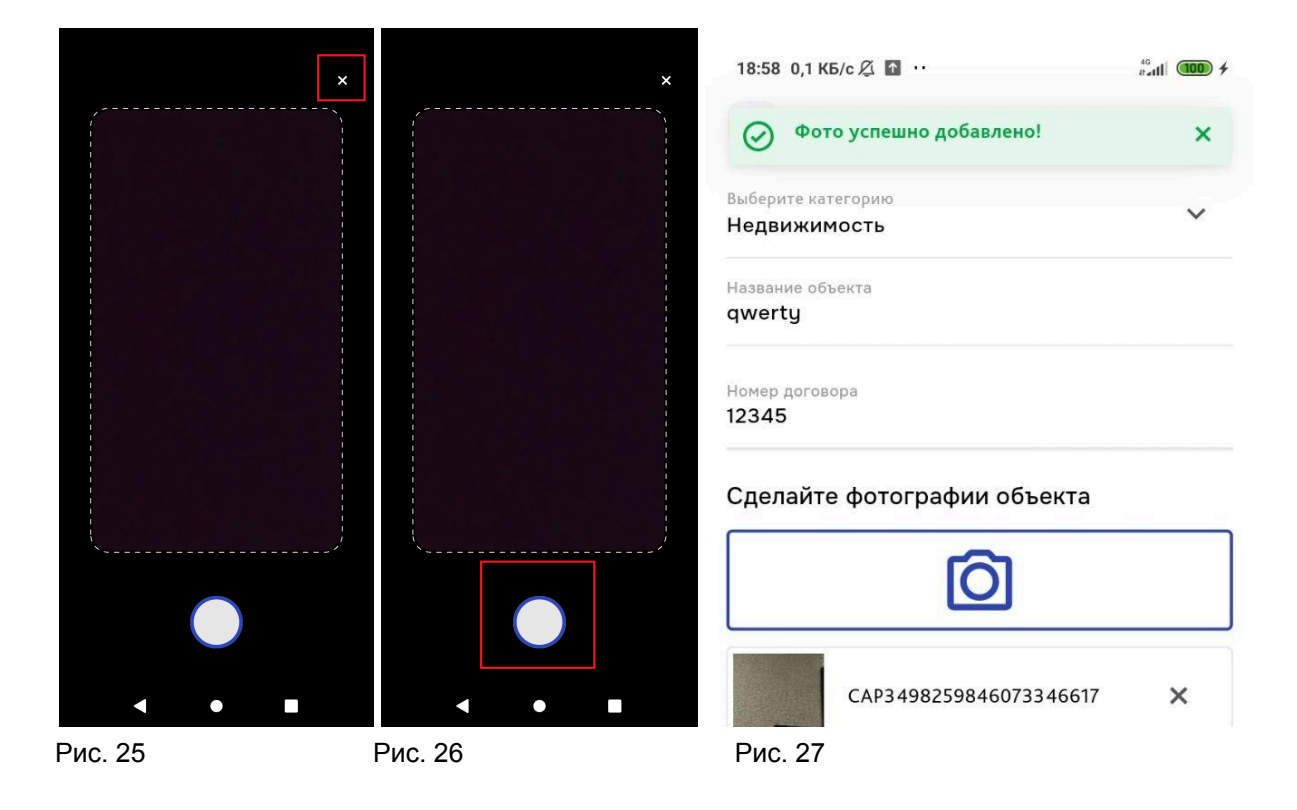

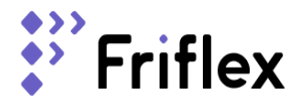

При тапе на кнопку «Отправить» происходит переход на экран «Мои объекты» и сверху появляется снек-бар «Объект успешно отправлен», новый объект появляется в списке с ранее созданными объектами (Рис. 28).

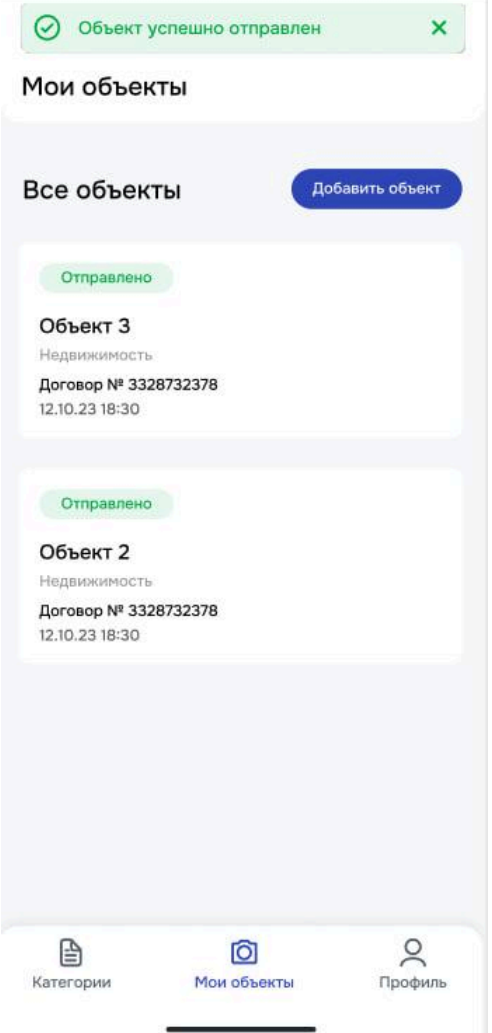

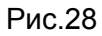

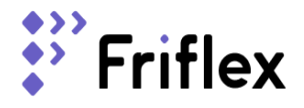

## Экран «Выберите категорию»

При нажатии на кнопку «Категории» (с иконкой документа) в навигационном баре внизу экрана, происходит переход на экран с выбором категорий (Рис.29). При тапе на кнопку с выбранной категорией происходит переход к экрану «Новый объект».

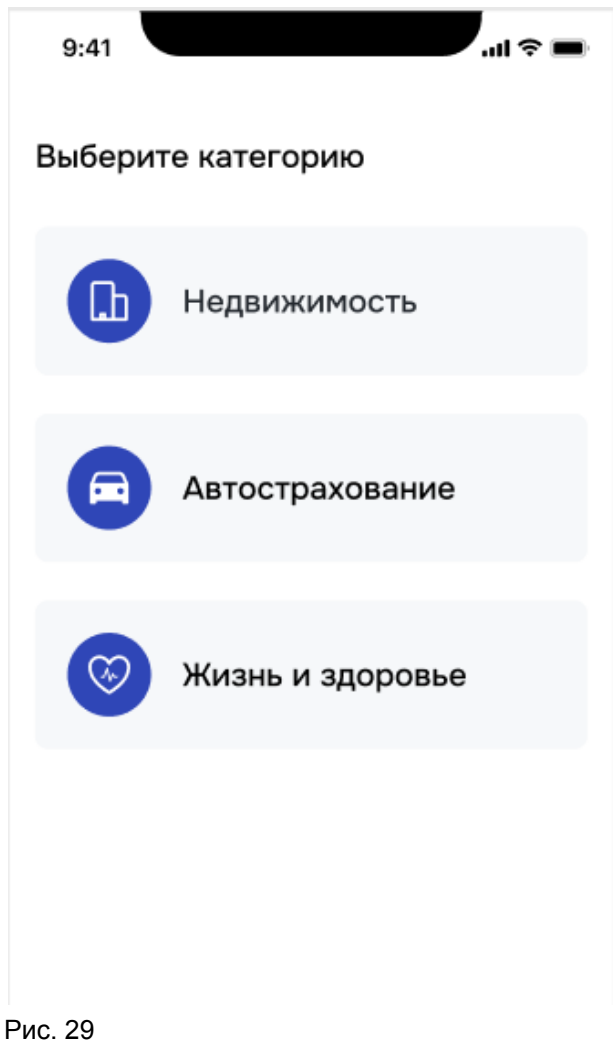

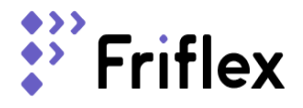

## Экран «Профиль»

Для перехода в профиль нужно тапнуть на кнопку «Профиль» (Рис.30), Для выхода из личного кабинета нужно тапнуть по кнопке «Выйти из личного кабинета».

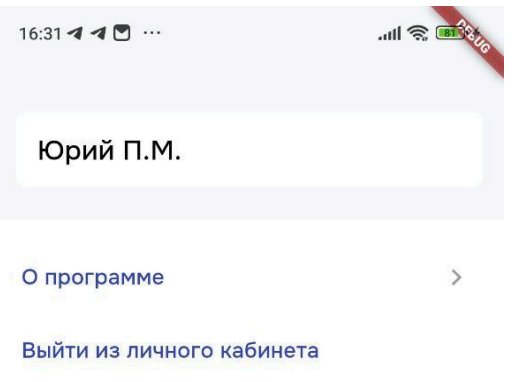

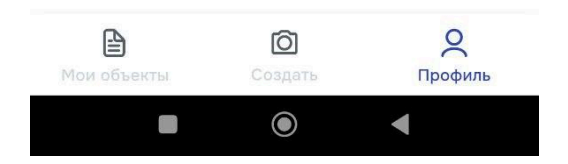

Рис. 30

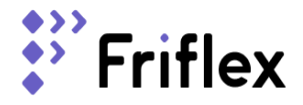

## Экран «О программе»

На экране представлены сведения о правообладателе и размещено лицензионное соглашение с конечным пользователем. (рис.31)

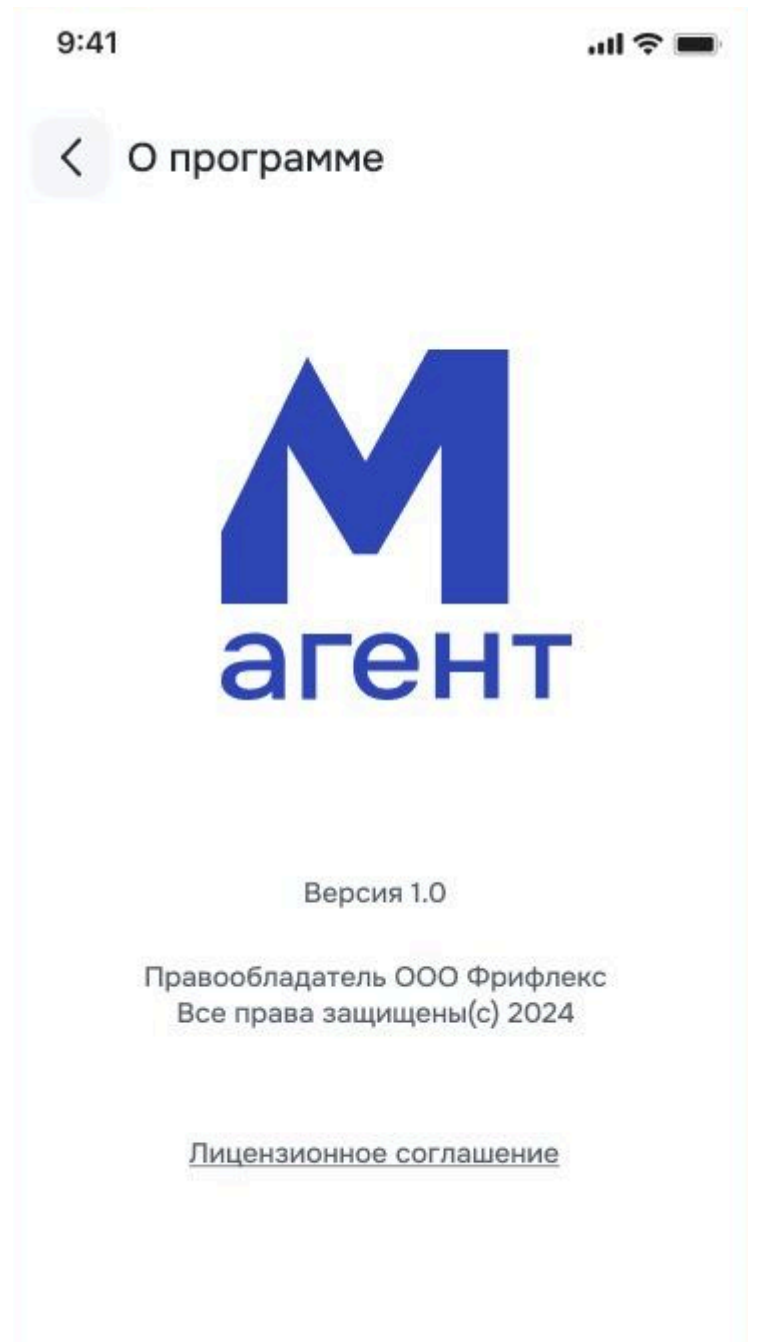

рис. 31